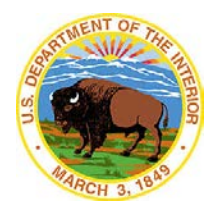

# civil treatment<sup>®</sup> for **EADERS**

## **Virtual User Guide**

#### *In order to participate fully in this session, you will need to have access to:*

- A computer or tablet with internet connection broadband wired or wireless (3G or 4G/LTE)
- Speakers (or headset or headphones if you are in an open area) and a microphone
- A webcam

## **Connecting to the Broadcast from a Computer:**

Follow these steps to connect your virtual training experience via your computer:

## **Step 1: Click on or paste the following link into your browser: <https://eliinc.zoom.us/j/167618106>**

- Before the meeting is scheduled to start, please test your connection to Zoom by clicking [here.](https://zoom.us/test)
- If you have not used the Zoom meeting platform before, you will be prompted to run the meeting app installation. Please choose "Run." This will take just a few seconds to complete.
- In order to enter the meeting room, you will be asked to input your name and email address. **Please enter your full name** and NTSB email address. Then click "Join."

### **Step 2: Join meeting audio:**

Click on the tab at the top of the audio pop-up window to choose how you would like to connect meeting audio (In order of preference below).

A. **Via your computer** by clicking on the *"Join by Computer"* tab. For computer audio, you must have a working microphone, such as the built in microphone, a USB microphone, or an inline microphone on a headset or headphones.

B. **Have the meeting call you** by clicking on "*Call Me*" and entering your telephone number.

**C. Via Phone** by clicking on the tab labeled *"Join by Phone"* and following

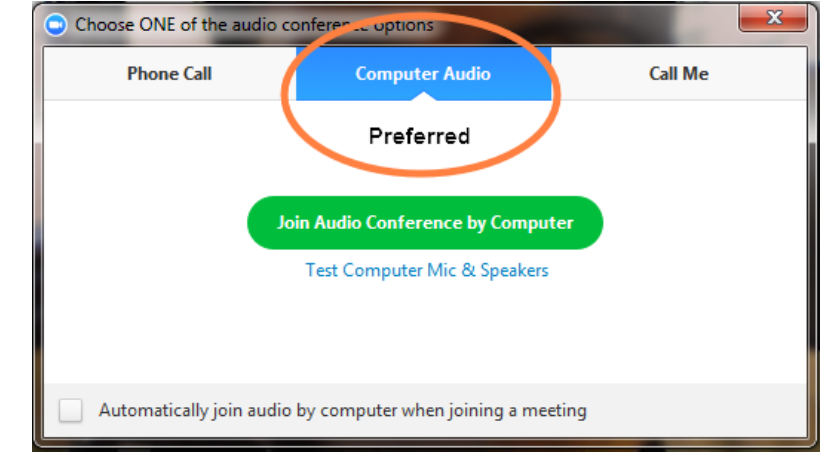

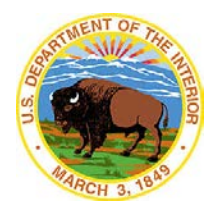

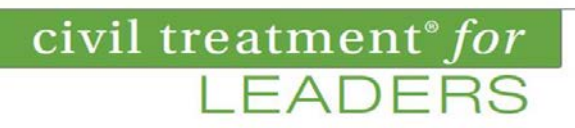

## **Virtual User Guide**

the Audio Steps outlined in the picture at right.

## **Step 3: Enter Your Name:**

On the top right of your meeting window, click on the speech bubble labeled "Participants."

Select "Rename."

Type your first and last name in the box in the "Rename" pop-up and click "Done."

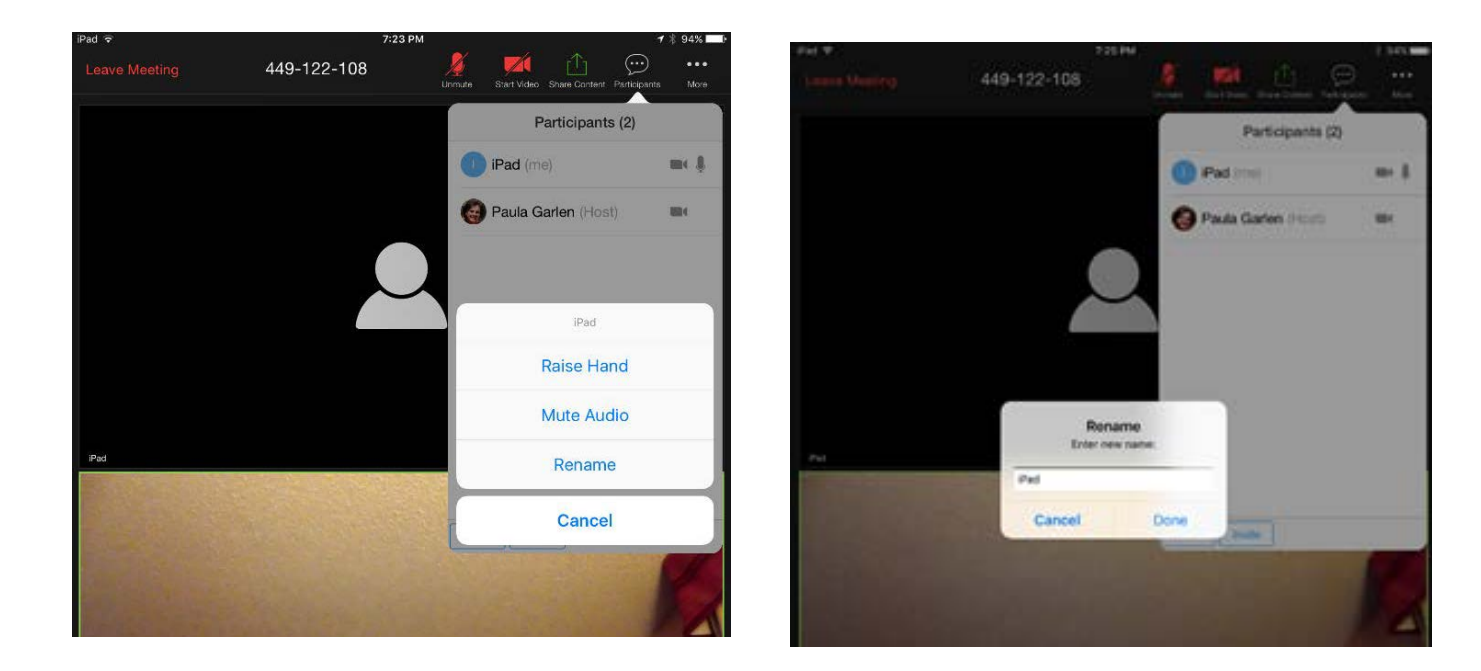

## **Participating in the Broadcast:**

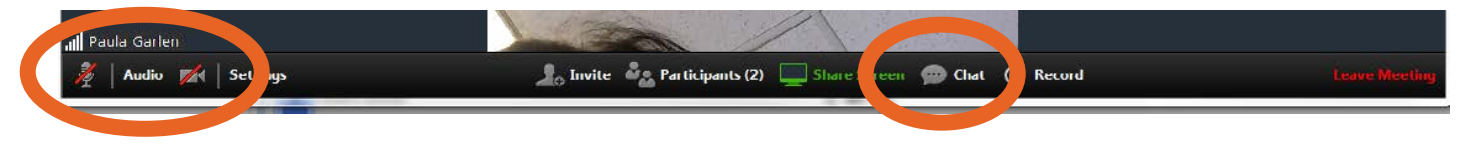

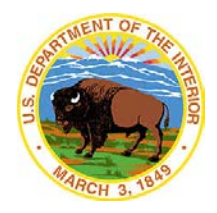

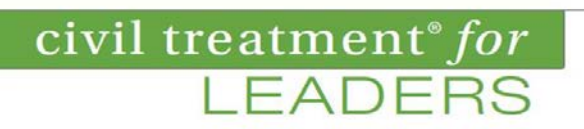

## **Virtual User Guide**

**Click on microphone or camera icon on your meeting window to** *mute* **audio or video (Red slash confirms you are muted). Please keep camera unmuted throughout the session so everyone can u.** Click on the "bubble" icon to participate in Chats.

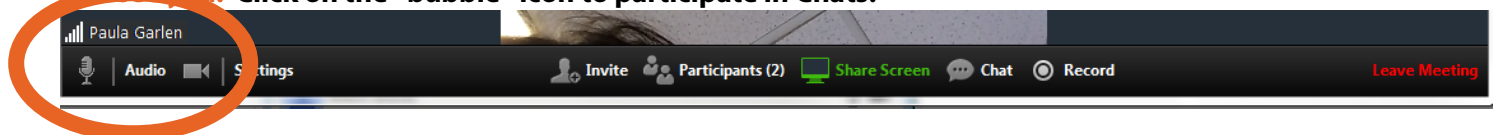

**Click on microphone or camera icon on your meeting window to** *unmute* **audio or video. Please keep audio muted at all times except for when you speak to the group. Click on Chat bubble to Chat.**